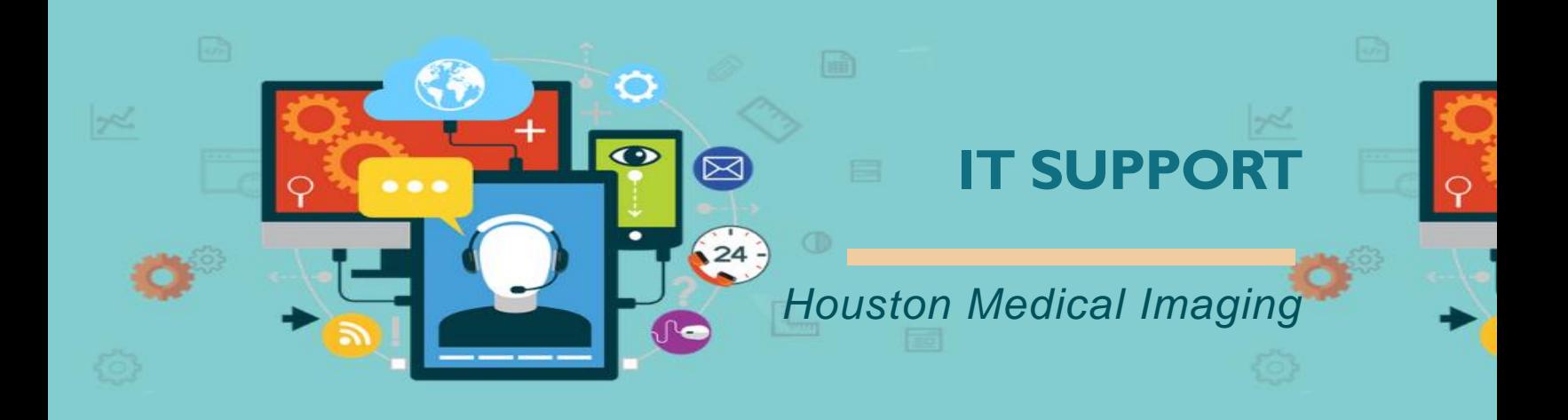

# **Ticket**

**• The King messenger** 

## **Problem**

■ How to use it?

## **Solution**

■ To open the chat, please click on the blue messenger balloon in the lower right corner of the screen

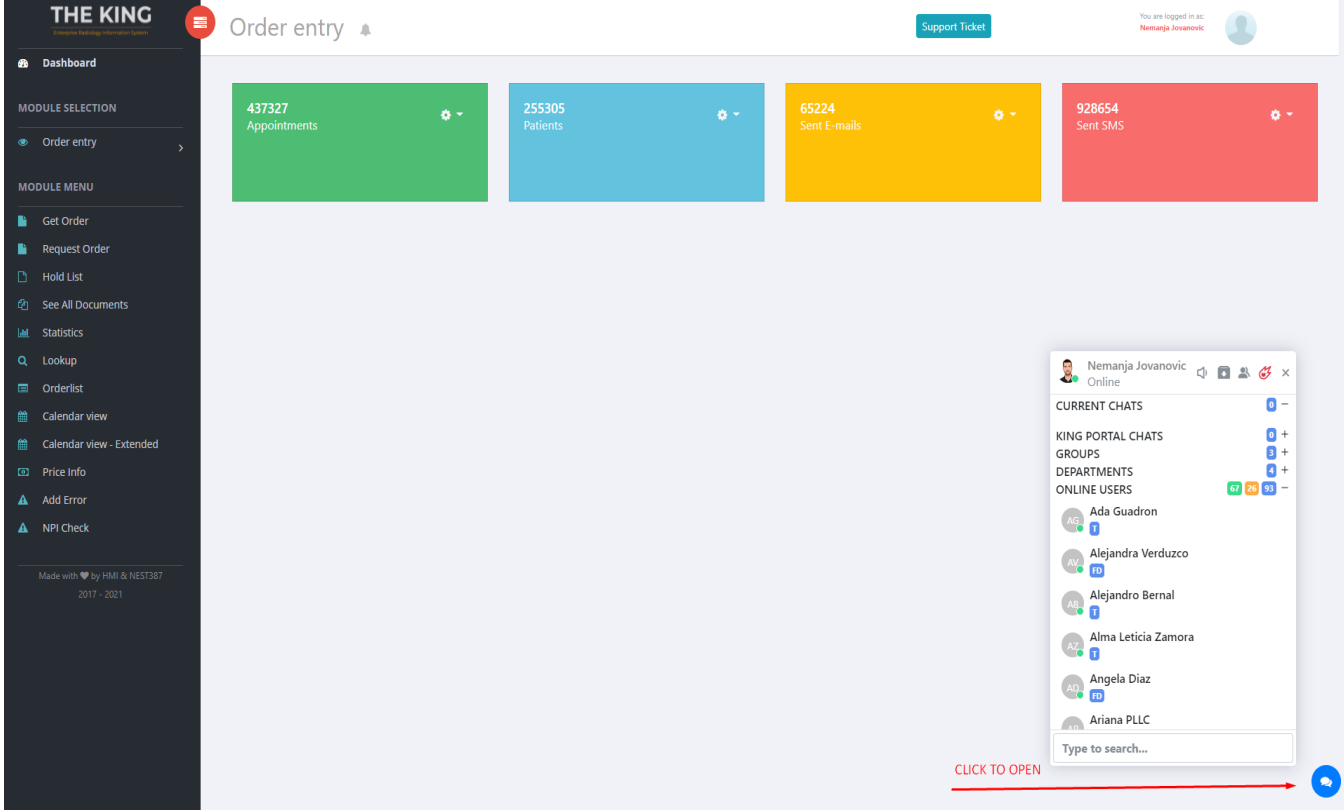

- The chat window displays the following:
	- ➢ King Portal chats *messages coming from King Portal*
	- ➢ Groups *list of groups you created or a member of*
	- ➢ Departments *list of departments existing in the King – group department chat*
	- ➢ Current chats *current chats, including private and group chats*
	- ➢ Online users *list of online users*
	- ➢ Offline users *list of offline users*

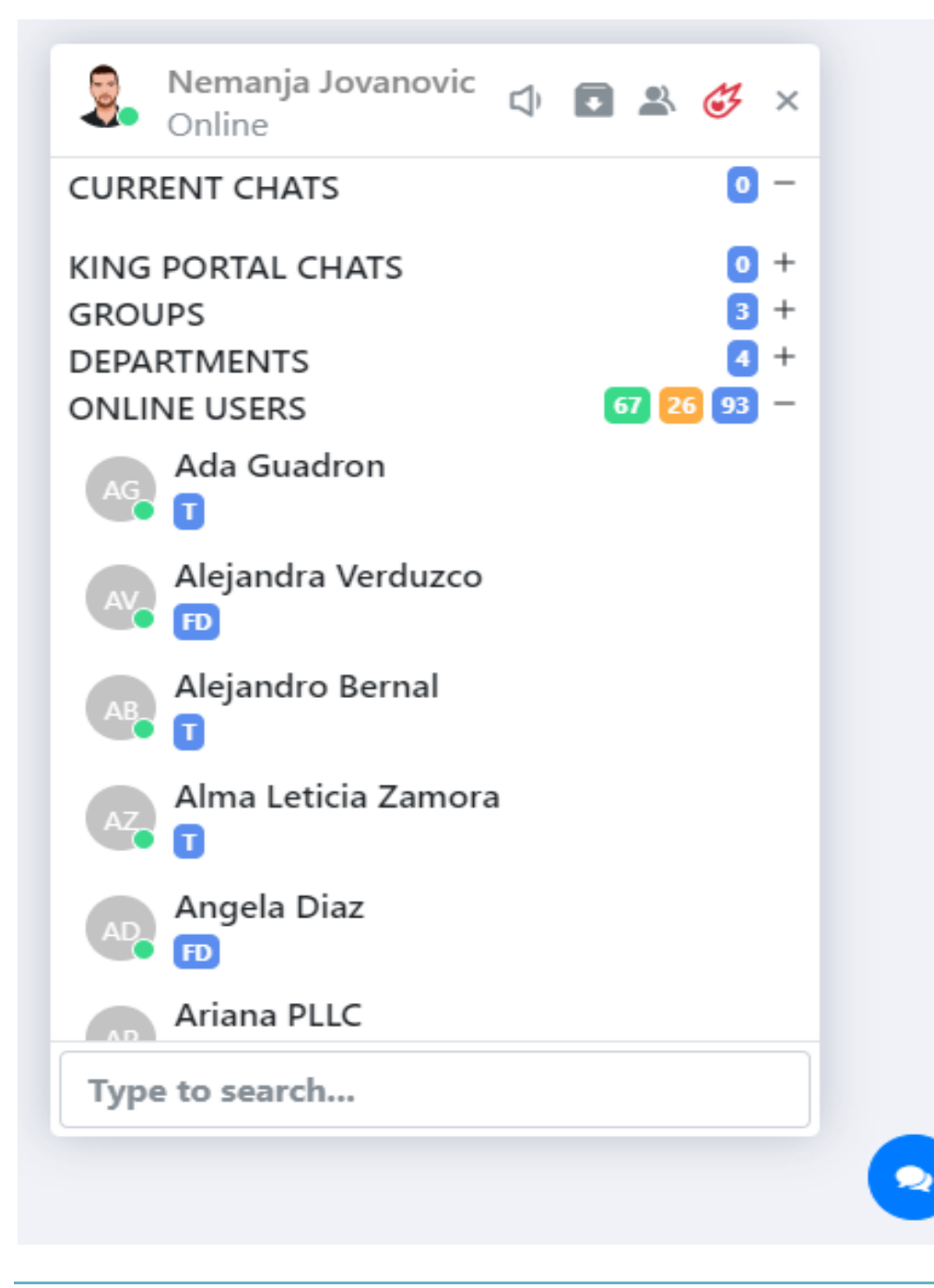

▪ To **open a chat**, click on the user's name

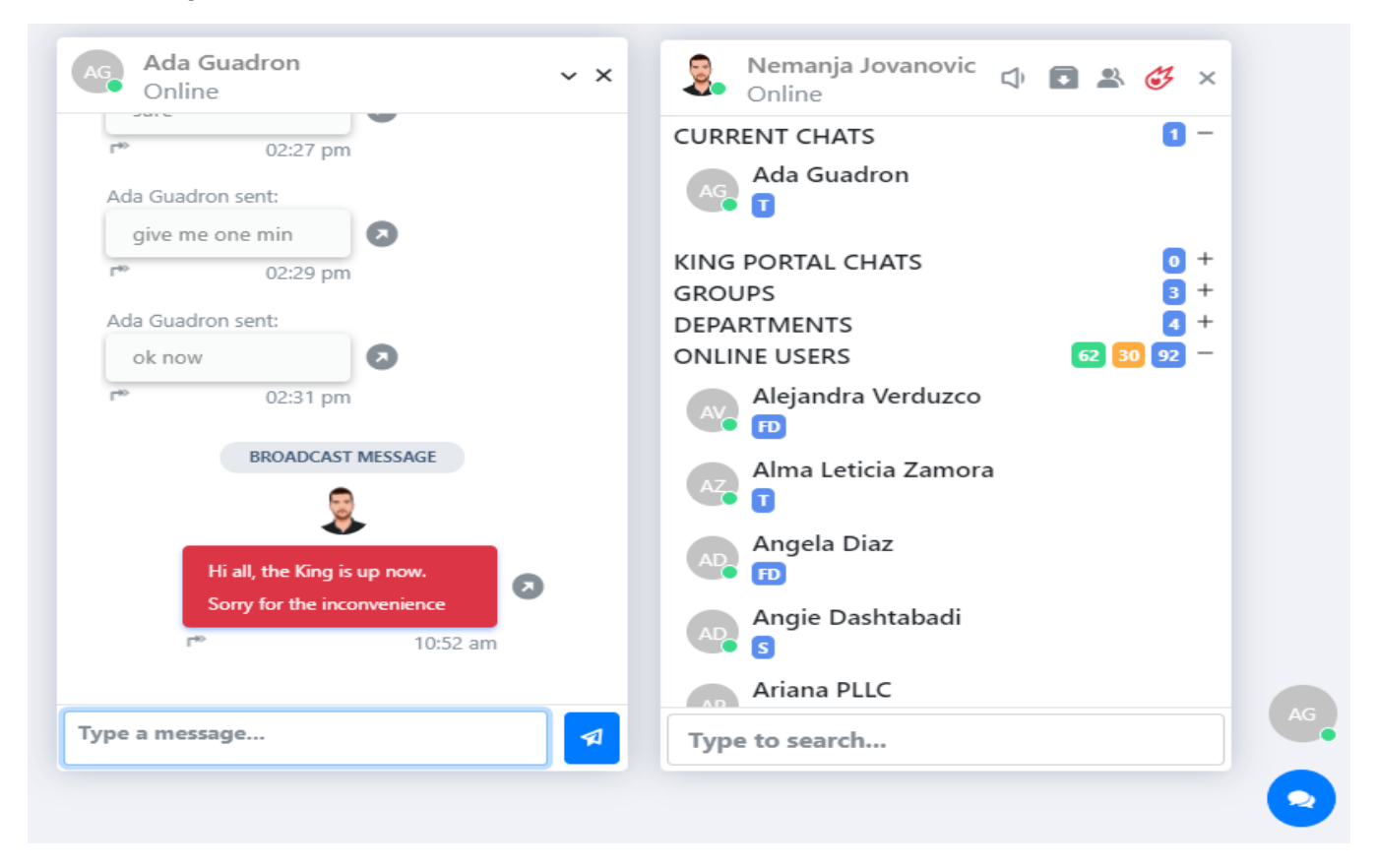

▪ To **find a specific user**, please type the name in the search box

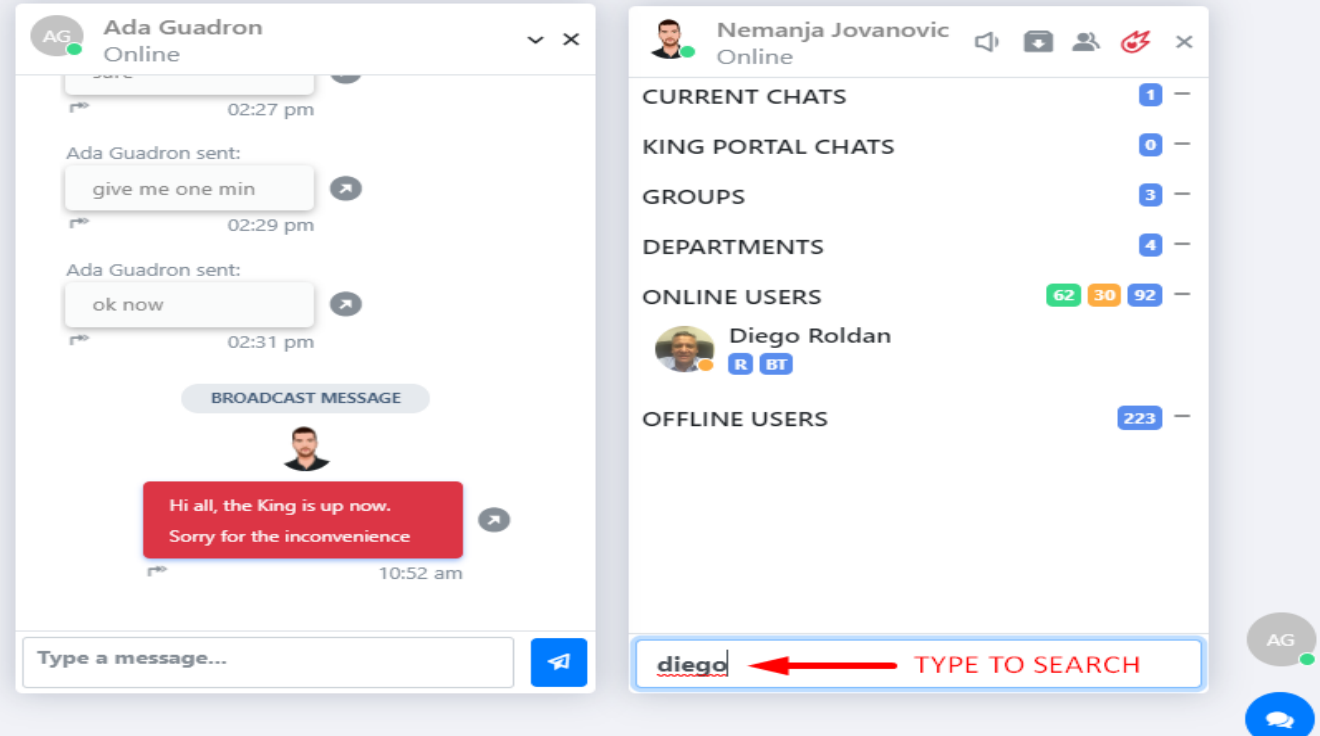

- AG Ada Guadron Diego Roldan Danilo Bastic Nemanja Jovanovic  $\bigoplus$  **B**  $\otimes$   $\uparrow$  x Neman<br>Online  $\vee$  X  $\vee$  X  $\vee$  X Online Online Away Diego Koldan seric **CURRENT CHATS**  $B \frac{1}{2}$ 02:27 pm does all the employees now  $03:29$  pm Ada Guadron  $AG$  Ada has the messanger in their  $\bullet$ Ada Guadron sent: BROADCAST MESSAGE profile?  $\bullet$ give me one min Diego Roldan 03:40 pm  $\ddot{Q}$ : **ER BI**  $\equiv$ 02:29 pm Danilo Bastic Ada Guadron sent: Yes, all the employees should .<br>King is up now. Thank you  $\bullet$  $\bullet$ ි 1635  $\Omega$ ok now have it in their profile - Support  $\frac{1}{\sqrt{2}}$ 02:31 pm 03:51 pm 01:18 pm **KING PORTAL CHATS**  $\bullet$  $\overline{\mathbf{B}}$  + **GROUPS** BROADCAST MESSAGE BROADCAST MESSAGE BROADCAST MESSAGE DEPARTMENTS  $\mathbf{d}$  + ÷, ē, ē,  $58\,$  31  $\,$  89  $-$ ONLINE USERS Alejandra Verduzco Hi all, the King is up now. Hi all, the King is up now Hi all, the King is up now  $\bullet$ **OF**  $\bullet$  $\bullet$ orry for the inco Sorry for the inco ry for the incor AD Ang Angela Diaz  $\hat{B}$ 10:52 am 10:52 am 10:52 am 3 Angie Dashtabadi Type a message... Type a message...  $\blacktriangleleft$ Type a message... Type to search...  $\bullet$
- Please note, you can open 3 windows at the same time

▪ To **minimize chat window**, please use the **arrow** pointing down, or **X** to close the chat

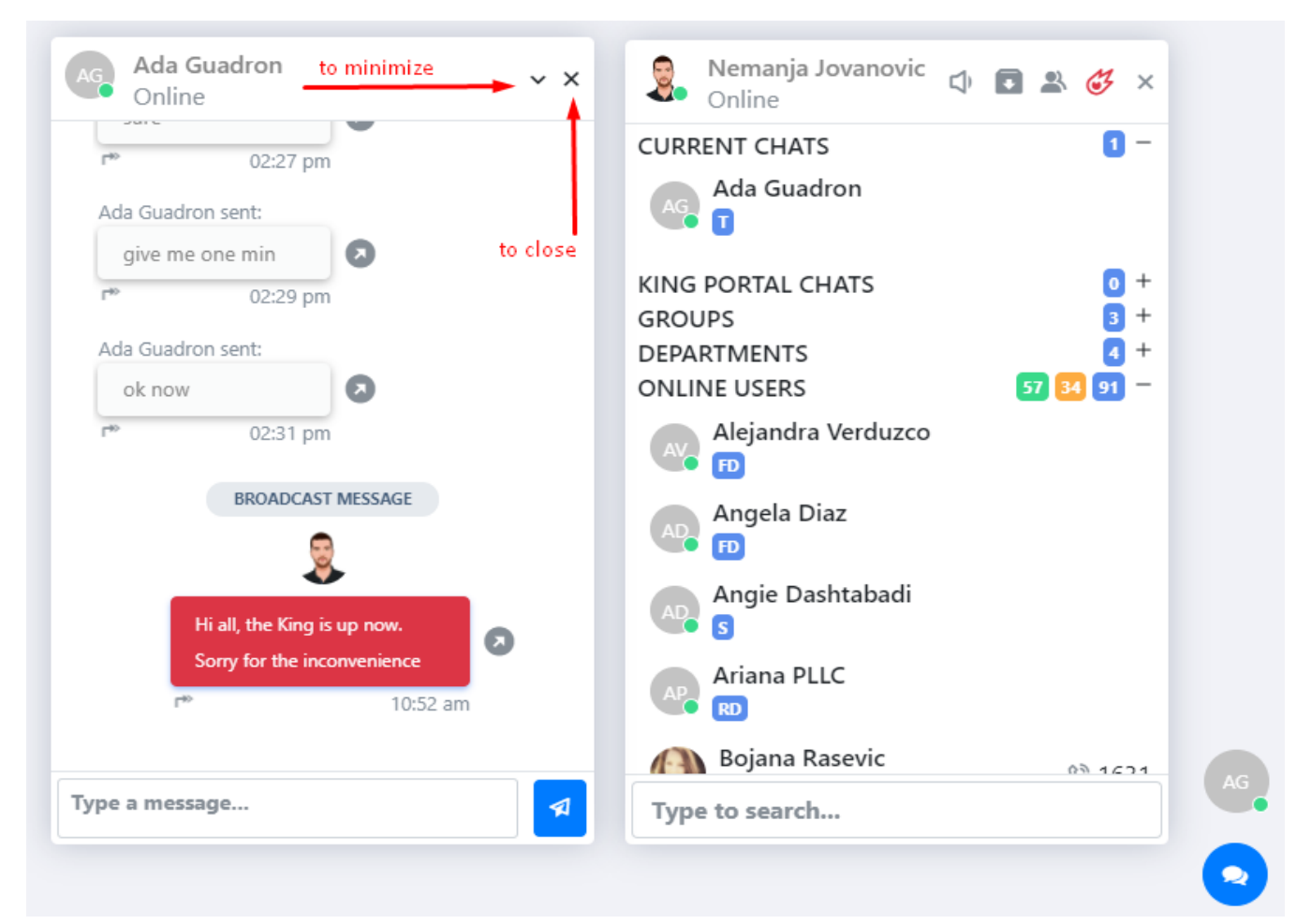

- **■** Minimized chats will appear as circle shaped badges above the blue messenger balloon enabling quick access to current chats
- To prevent overloading of the page with unnecessary icons, the maximum of 5 minimized chats will appear on the side

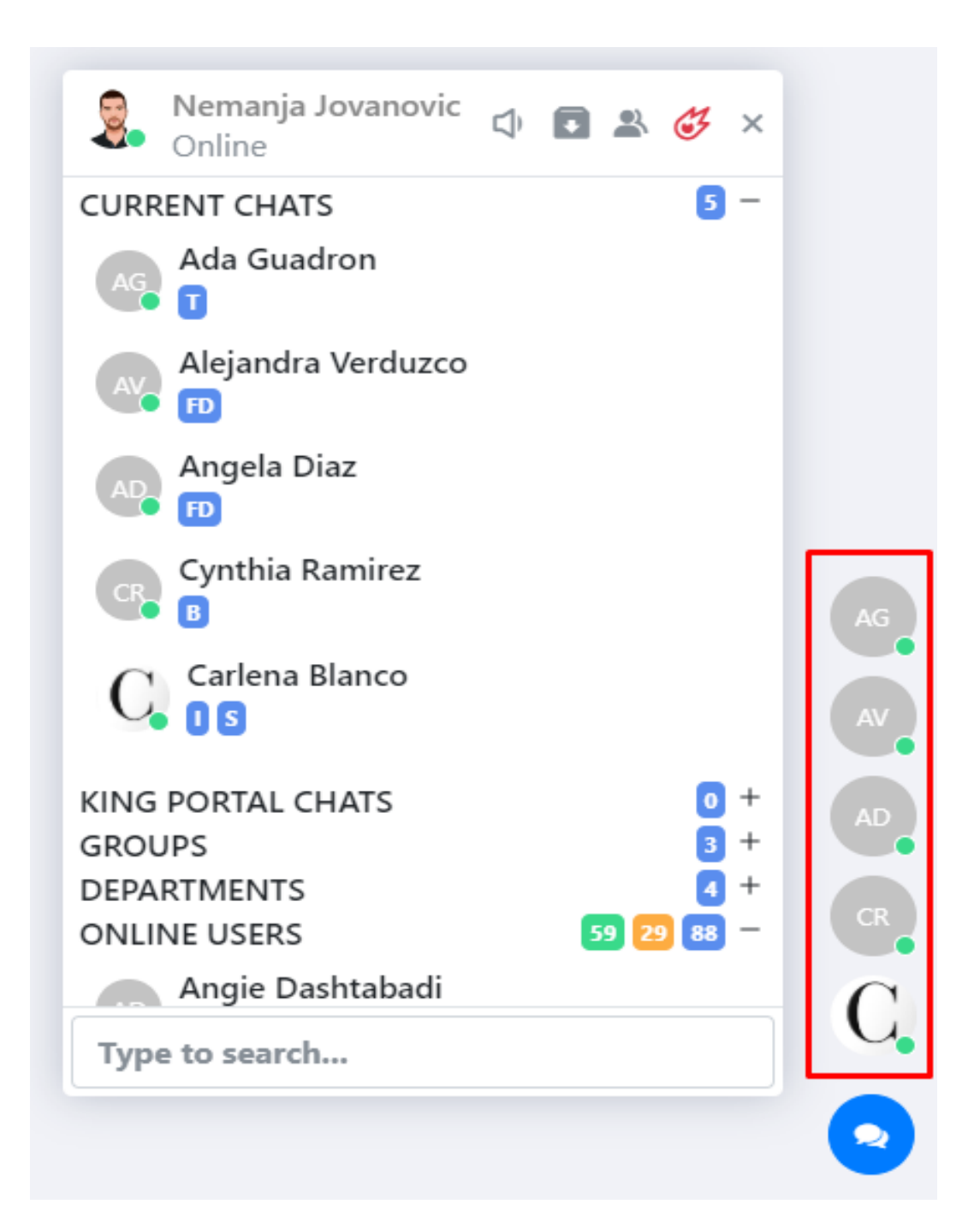

▪ To **send a message**, type a message and press Enter or click on the Send icon

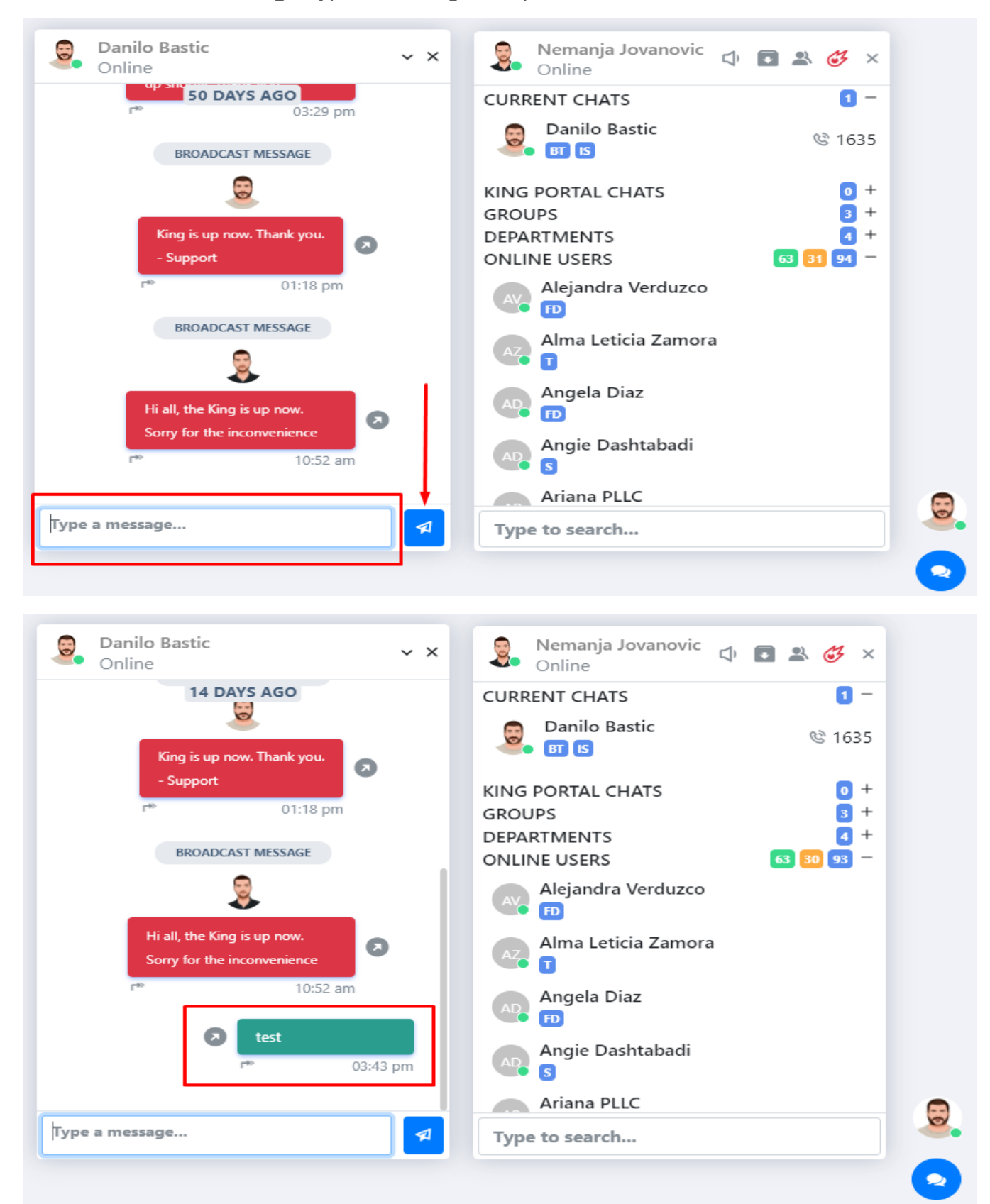

▪ To **reply to a message**, please click on the reply button and type your message

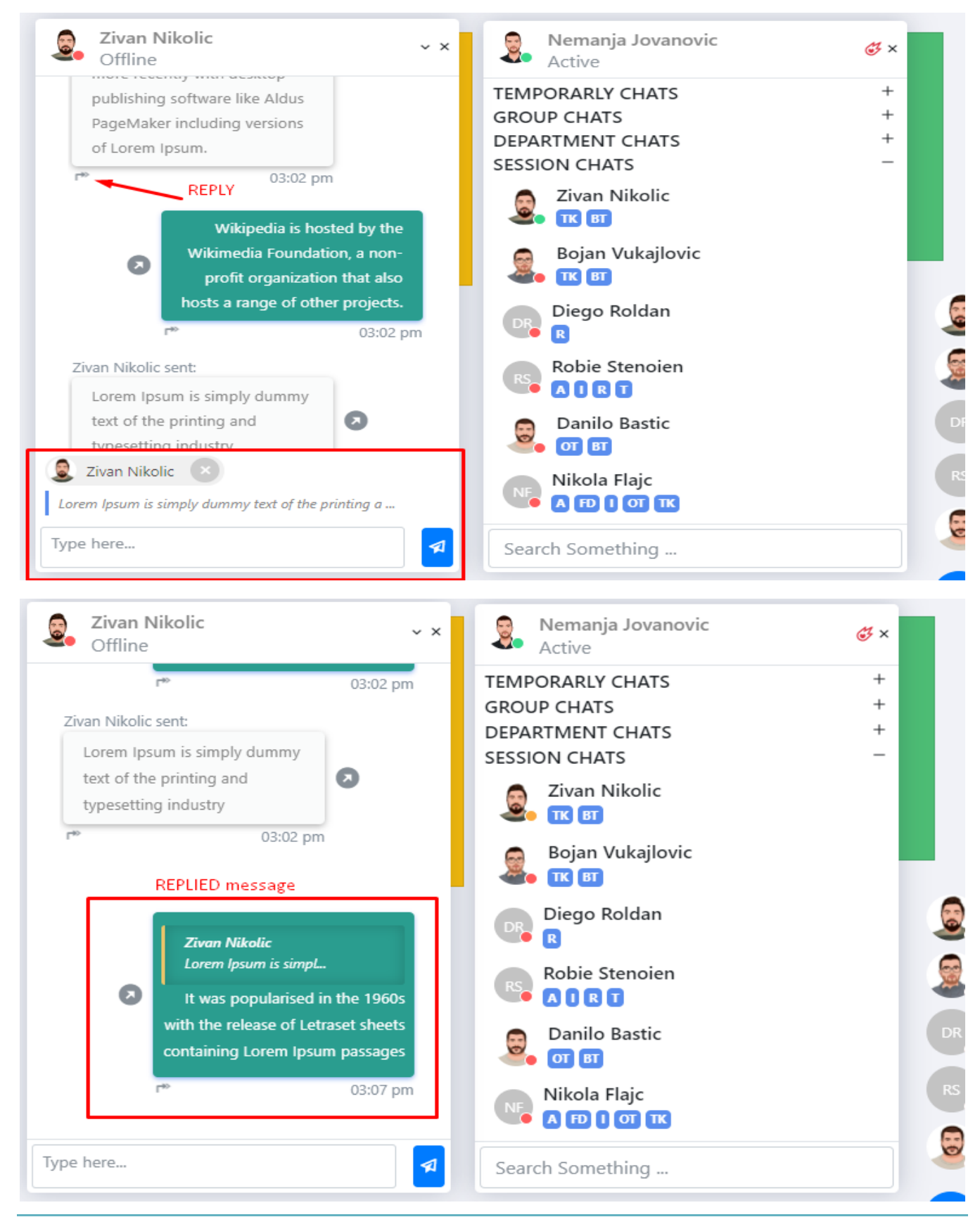

▪ To **forward a message**, please click on the forward button

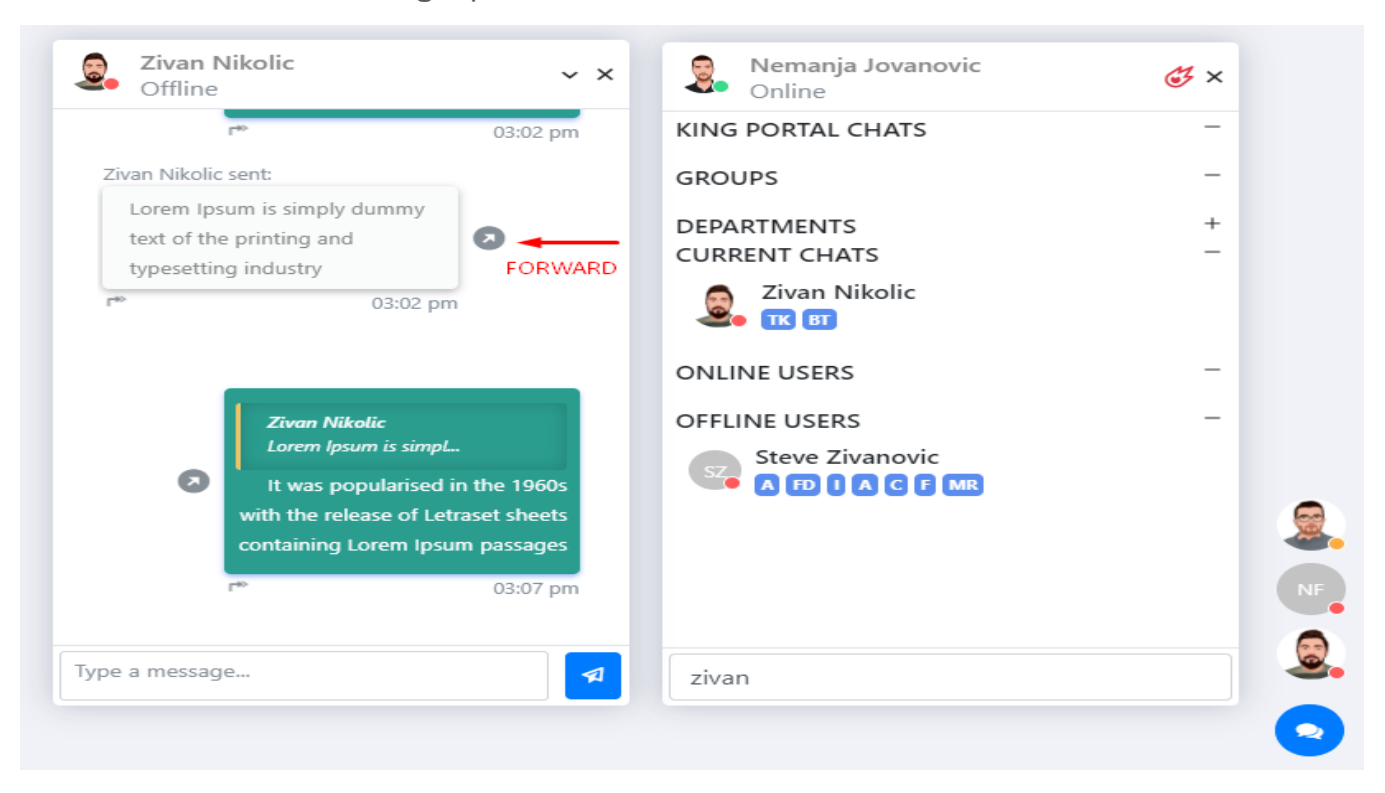

▪ It will open a new window asking you to **select** users/department you wish to forward a message to. **Check the box** next to user/department and click on the Send icon

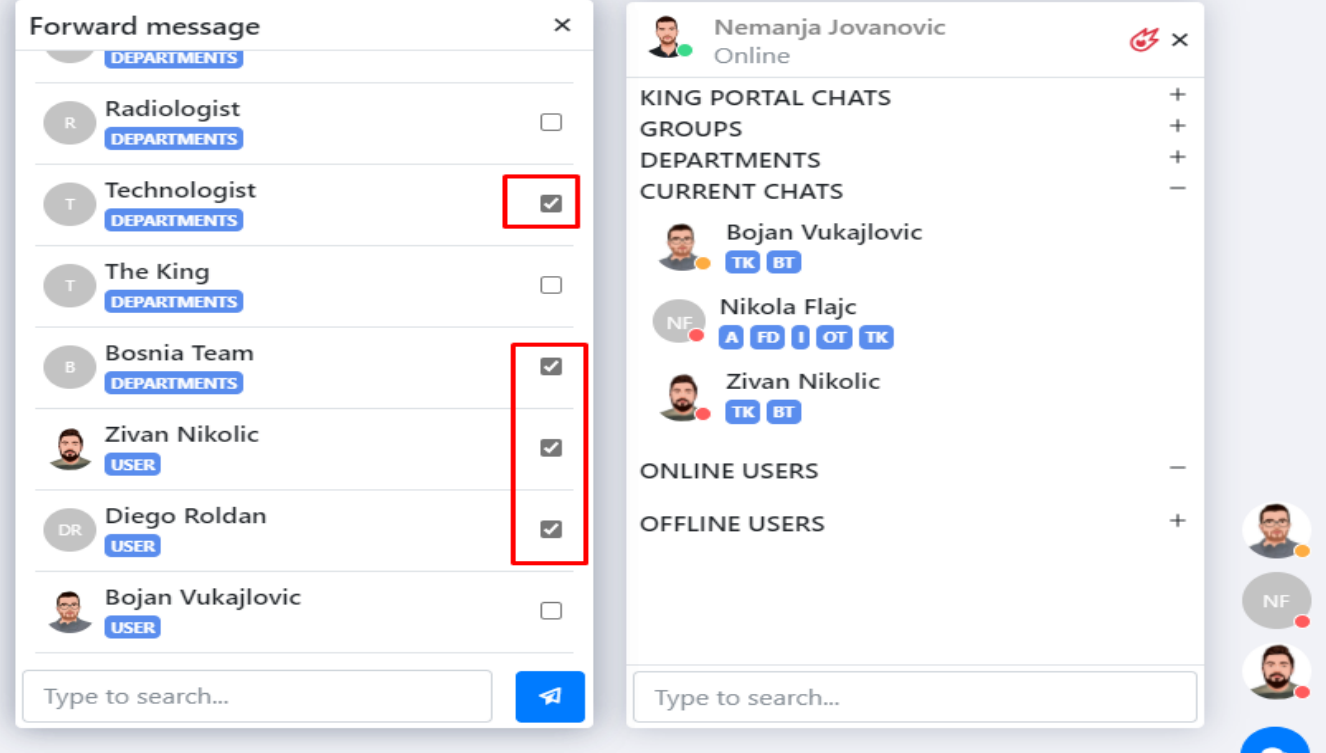

- Like option is also available in the chat, but limited to group chats only
- **To like a message**, just click on the **the internal intervals**
- To "unlike", click on the heart icon again

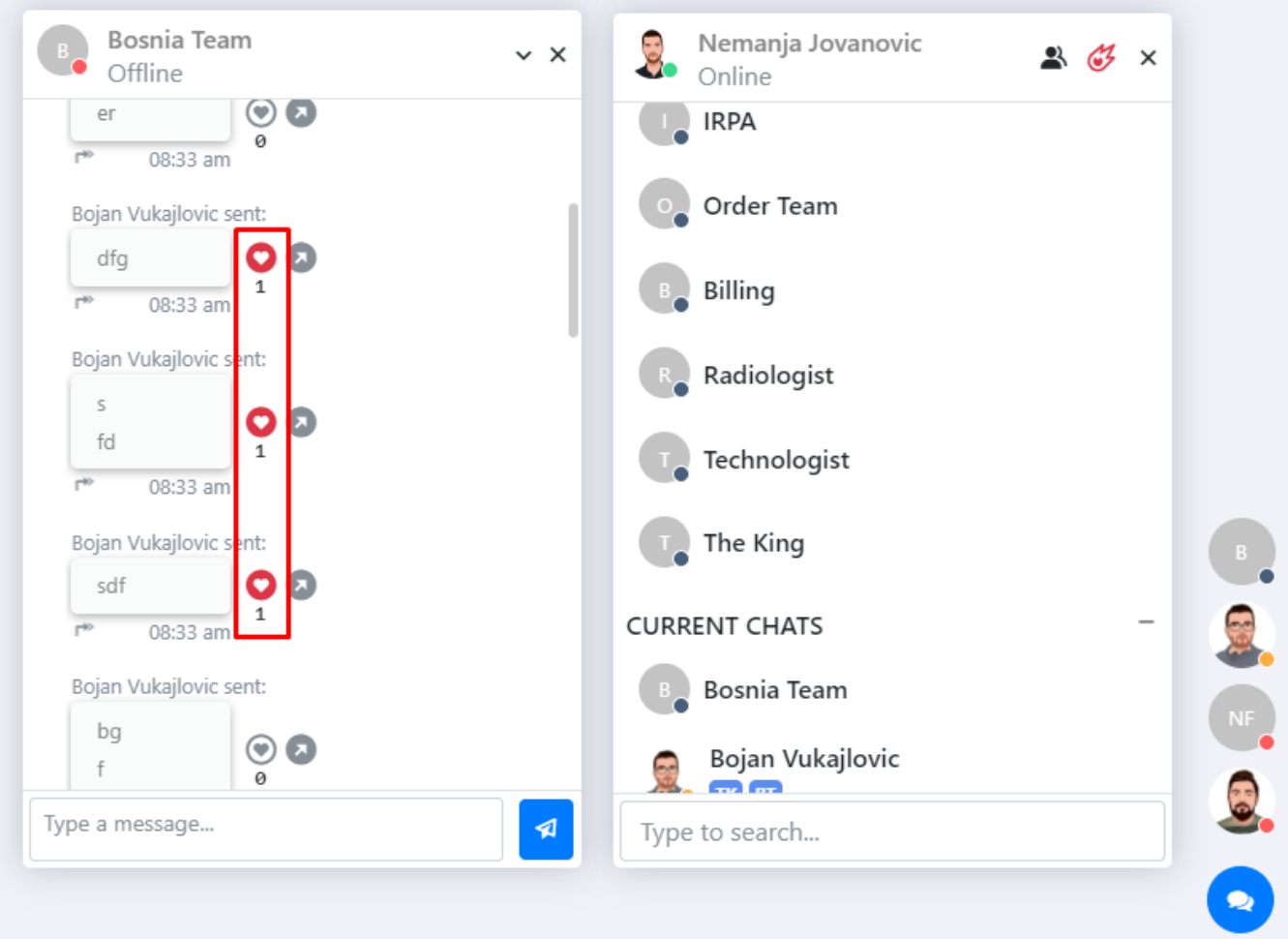

- In the group chats, you will be able to check if your message has been **seen** and **liked** by other users. The system will show who saw and liked your message
- When you click on the eye button **■** When you click on the eye button **■** when you click on the eye button **■** the system will bring the **Info page** up

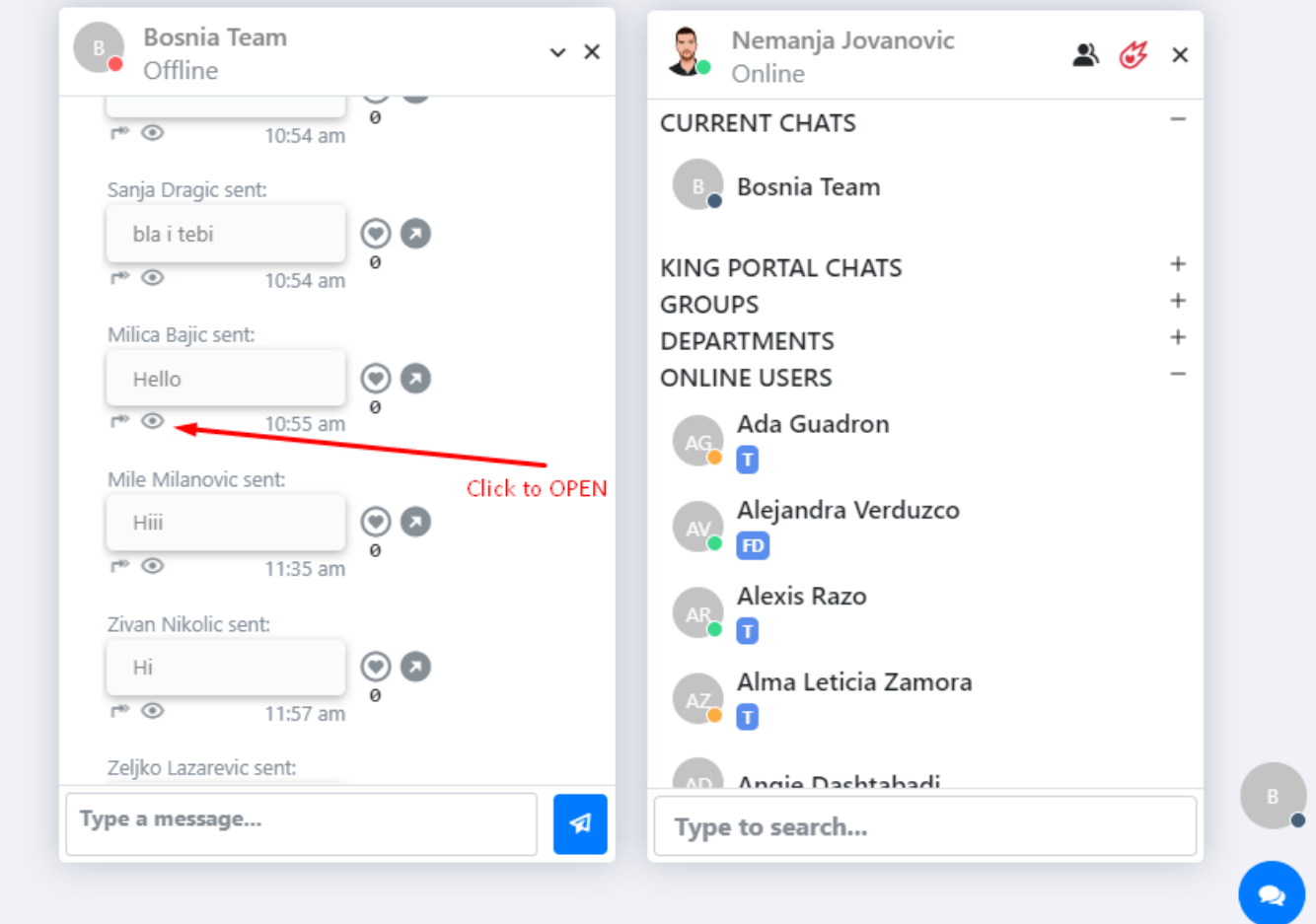

■ Switch between "seen" and "liked" tabs by clicking on the icon

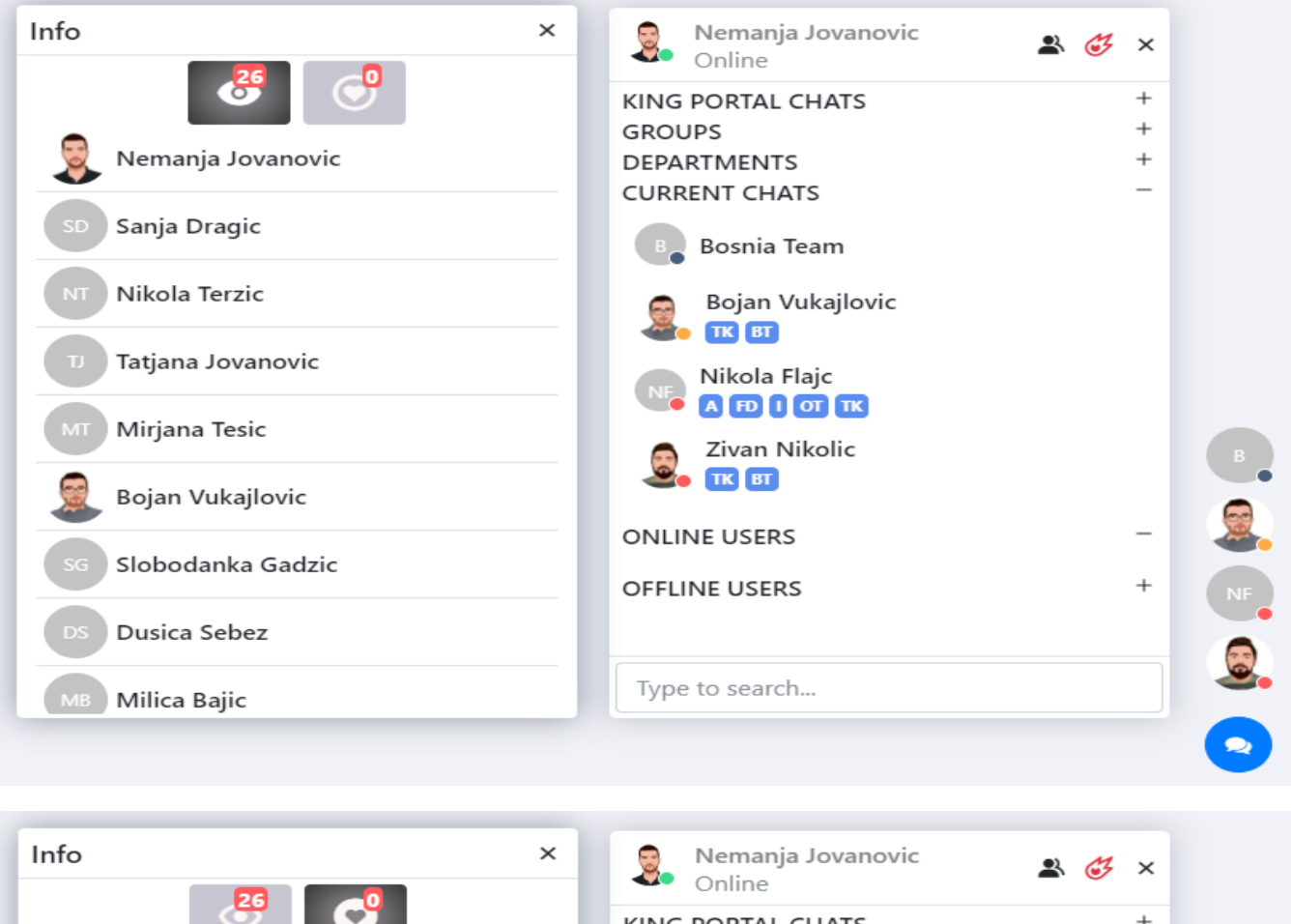

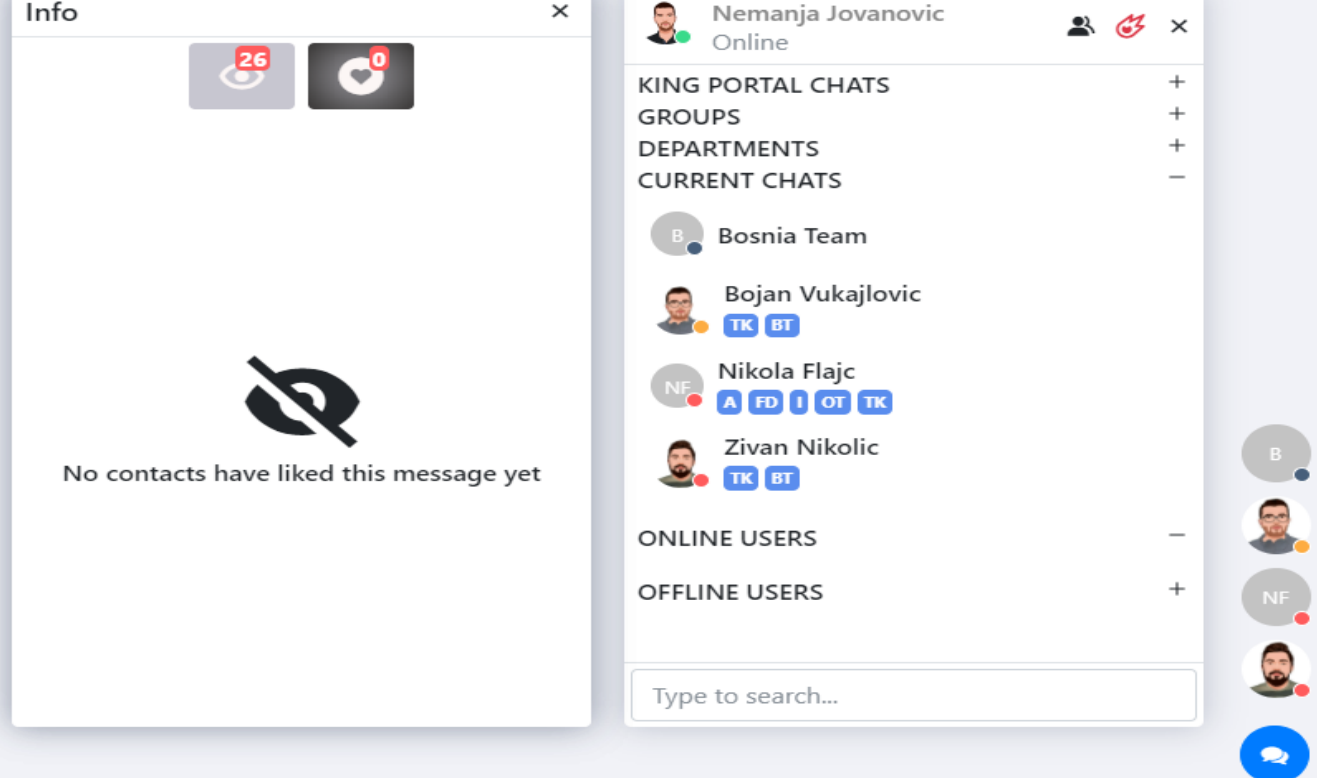

- **To send a broadcast message**, please click on the red comet icon
- A new pop-up window will appear asking you to select:
	- ➢ Departments or
	- ➢ Users
- Select All option is available to select all departments or all users. Please note that either 1 department or 1 user are required for a broadcast message to be sent

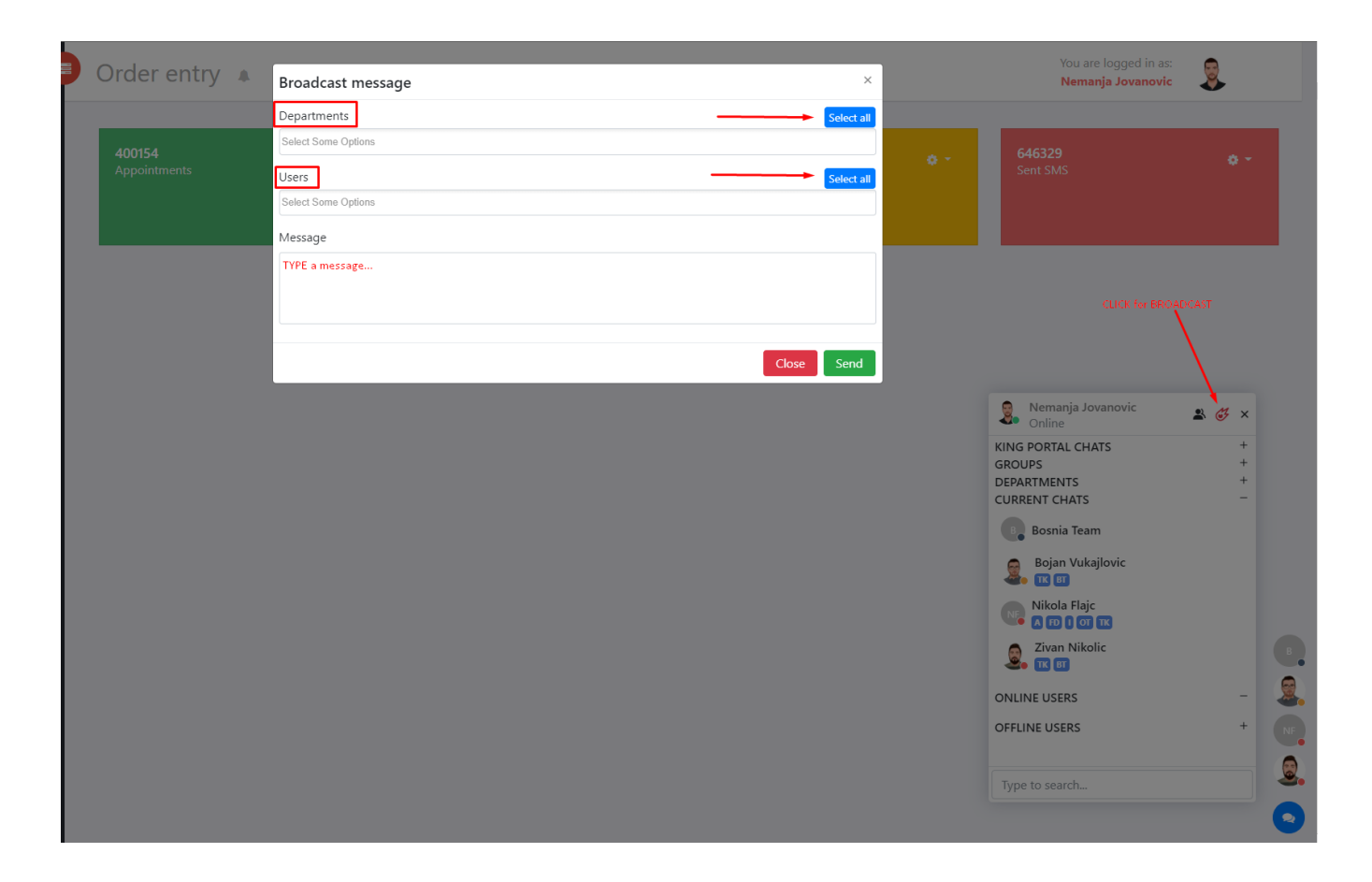

- **To create a group**, please click on the group icon.
- It will open a new window asking you to **select** users you wish to add to a group. **Check the box** next to user and click on the Create icon

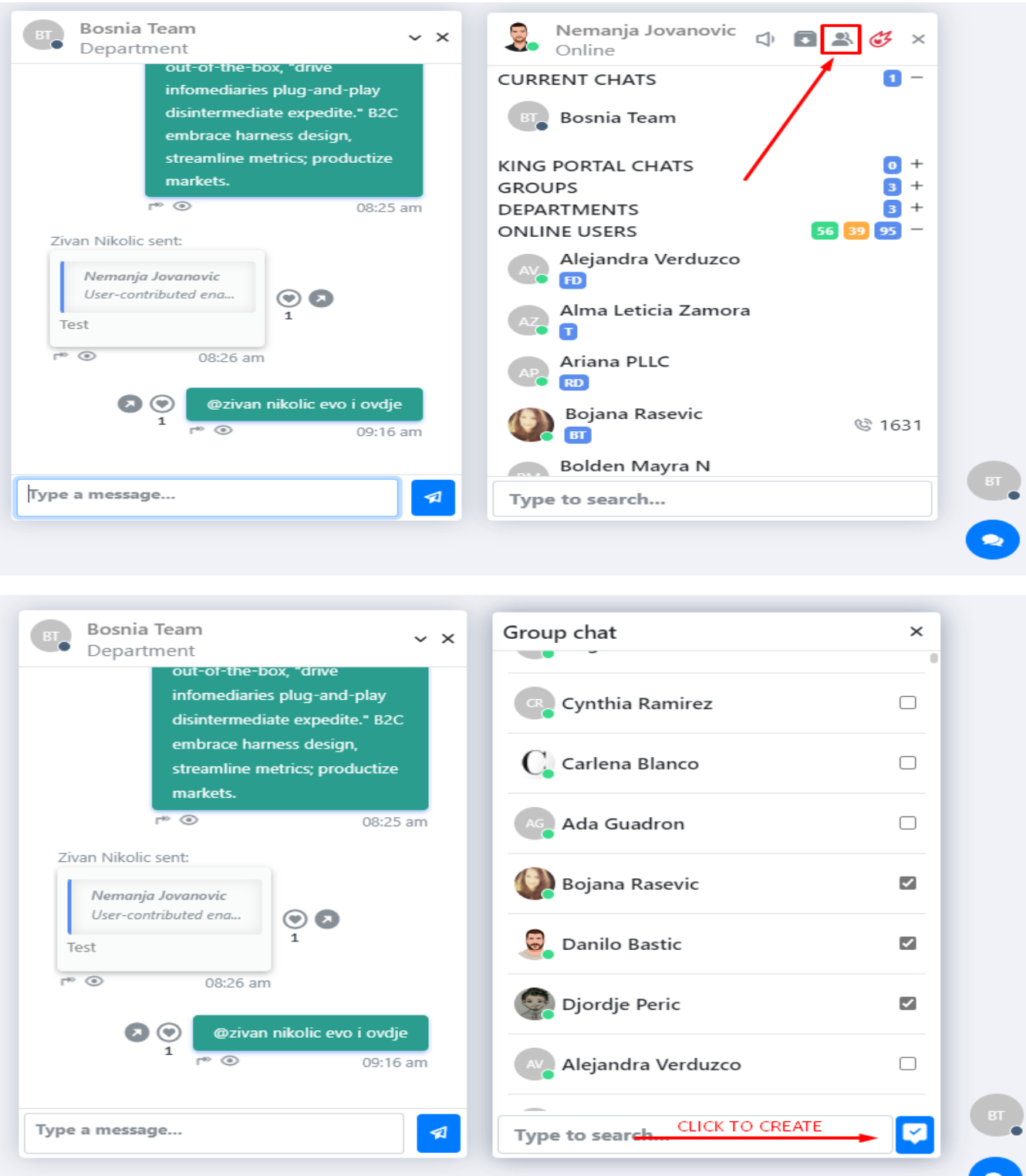

**•** Type the group name in the new window and click on the Create button

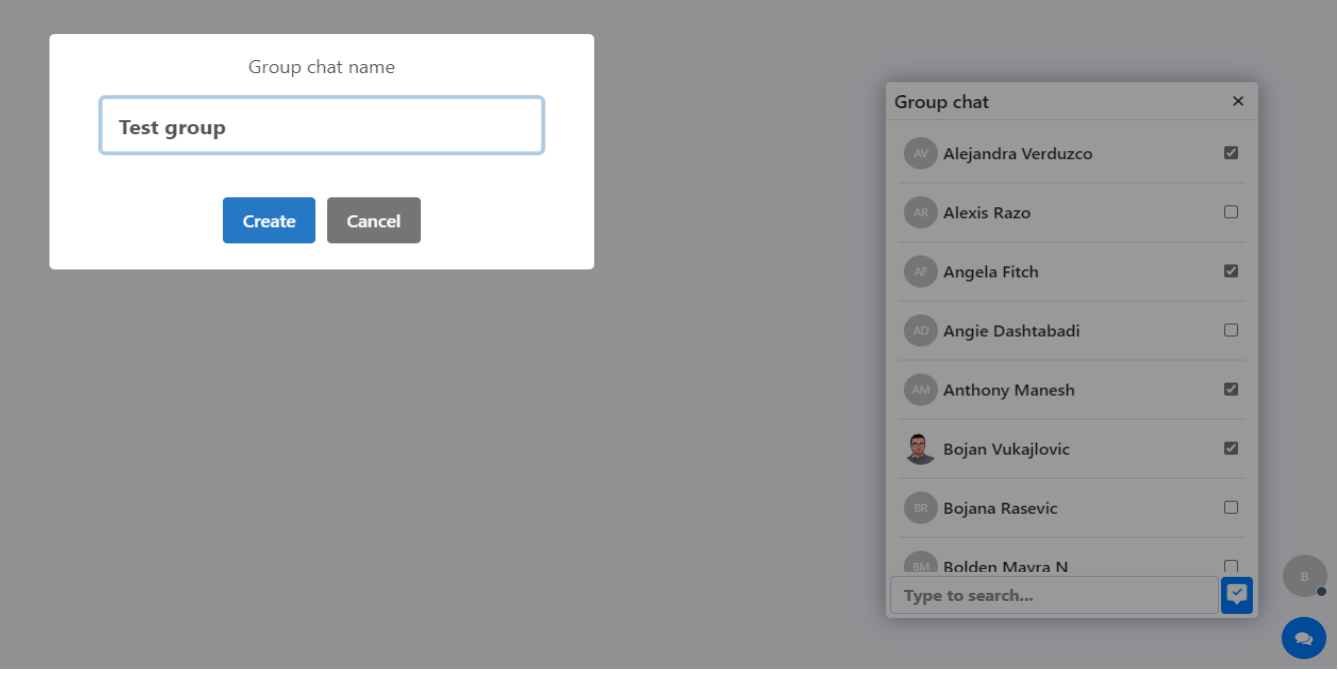

■ New group will appear under Groups

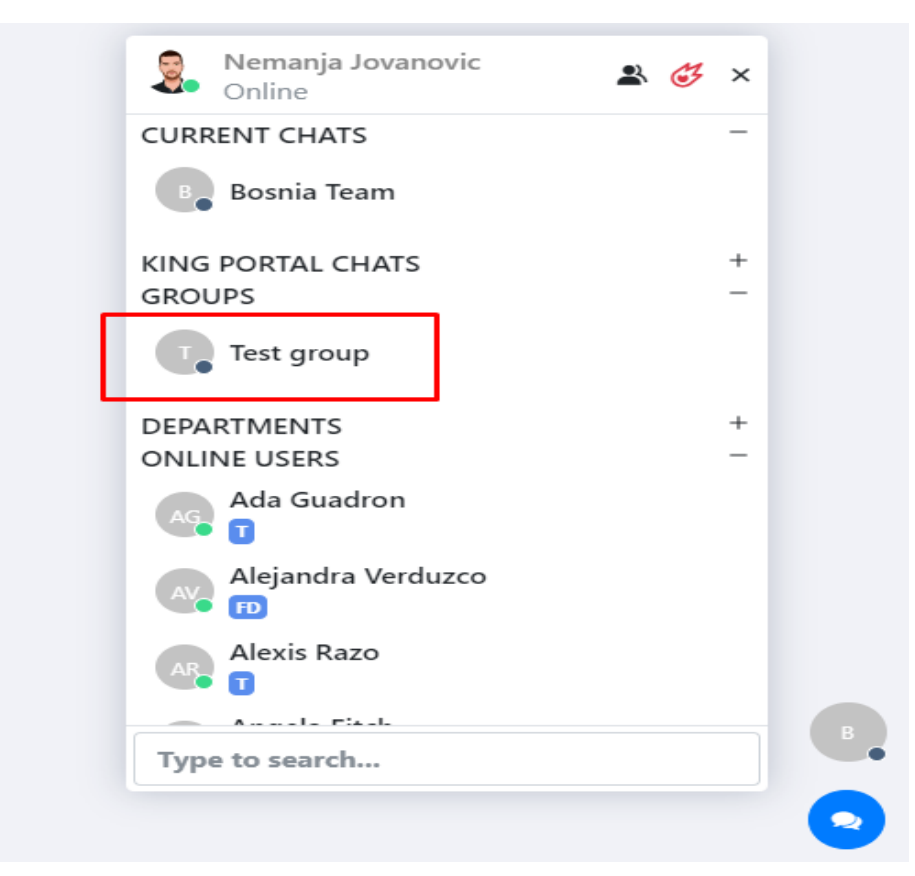

■ Click on the **settings** 

 $\triangleright$  Get group chat info

- ➢ Delete group
- ➢ Add users
- ➢ Remove users

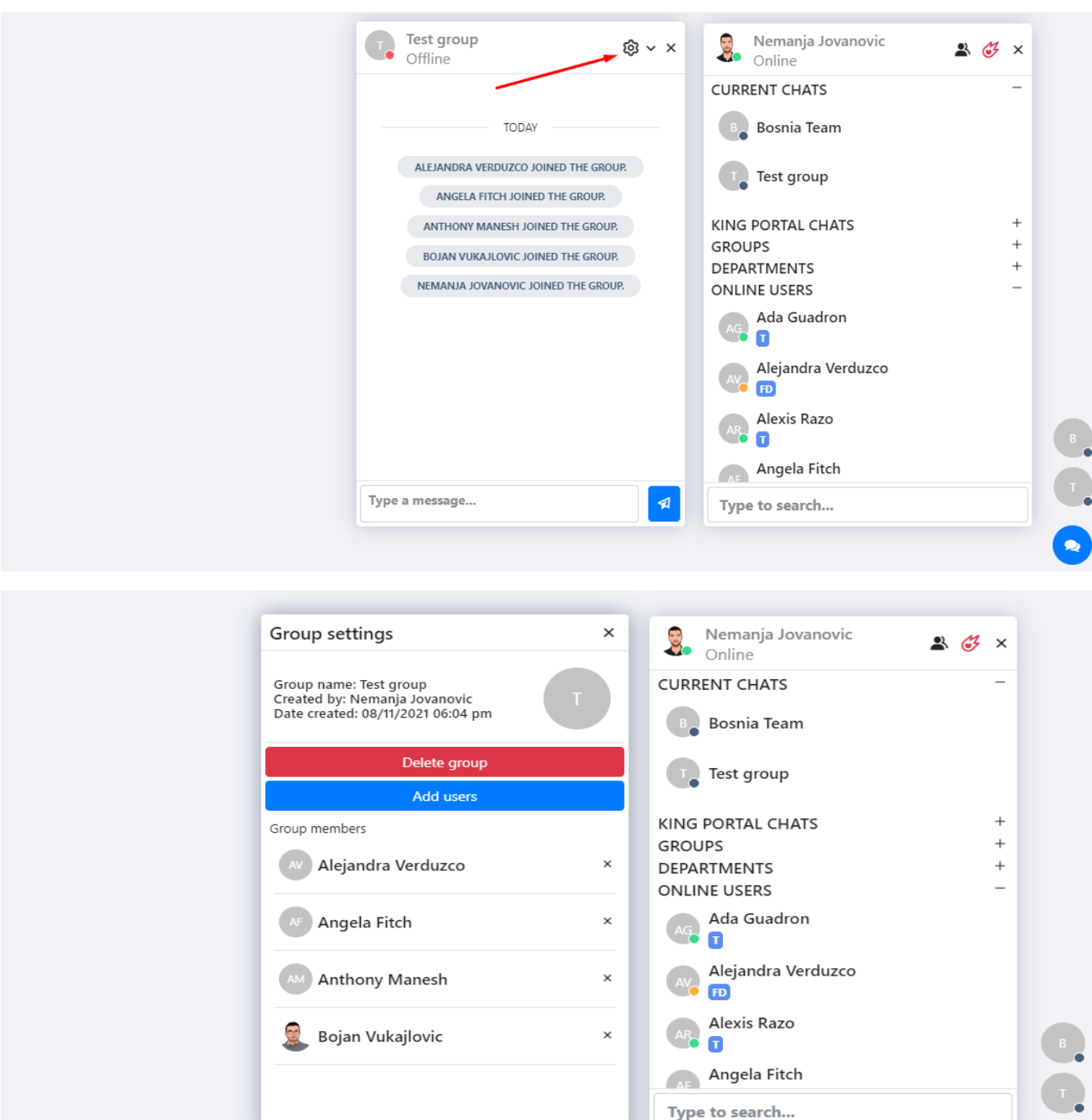

**Angela Fitch** Type to search...

O

▪ **To send a message to a department you are not member of** (*e.g., sending a message to IT*), click on the "box" icon

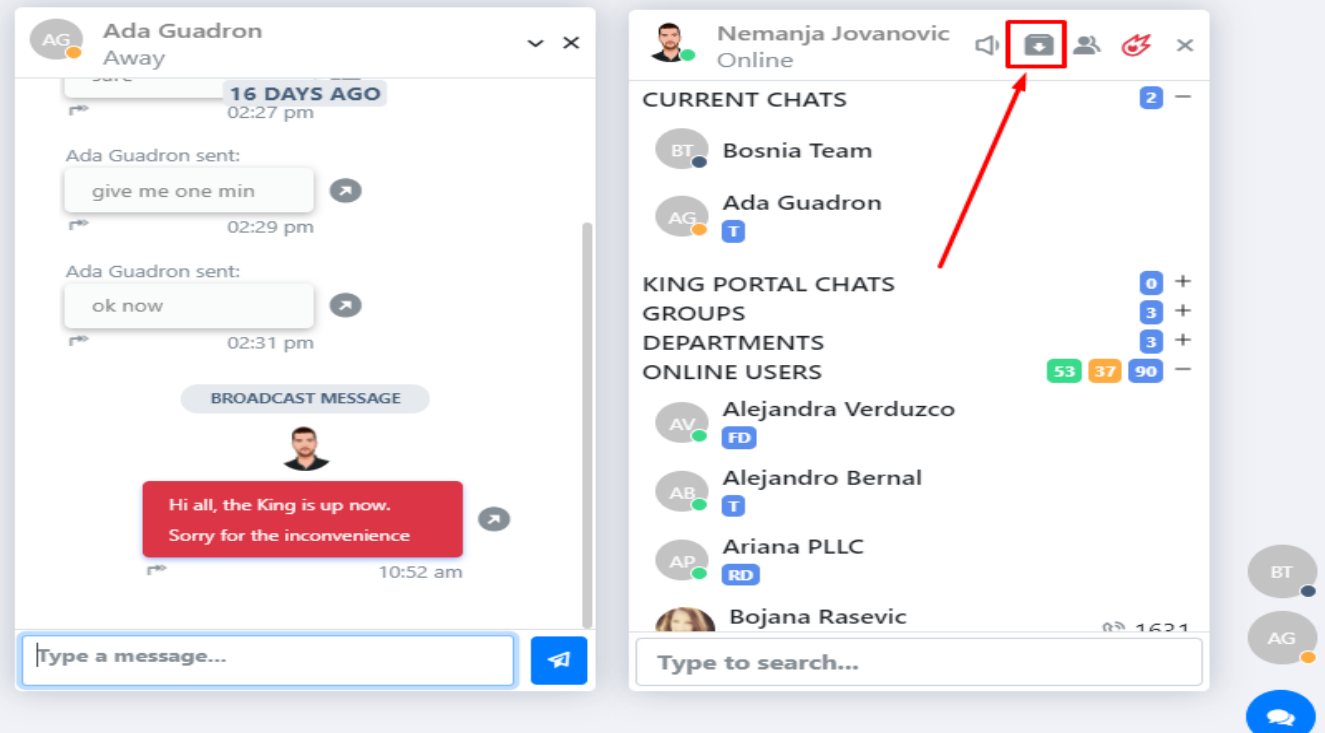

▪ It will open a new window asking you to **select** a department you wish to send a message to. Please note, it will only display departments you are **not member of**

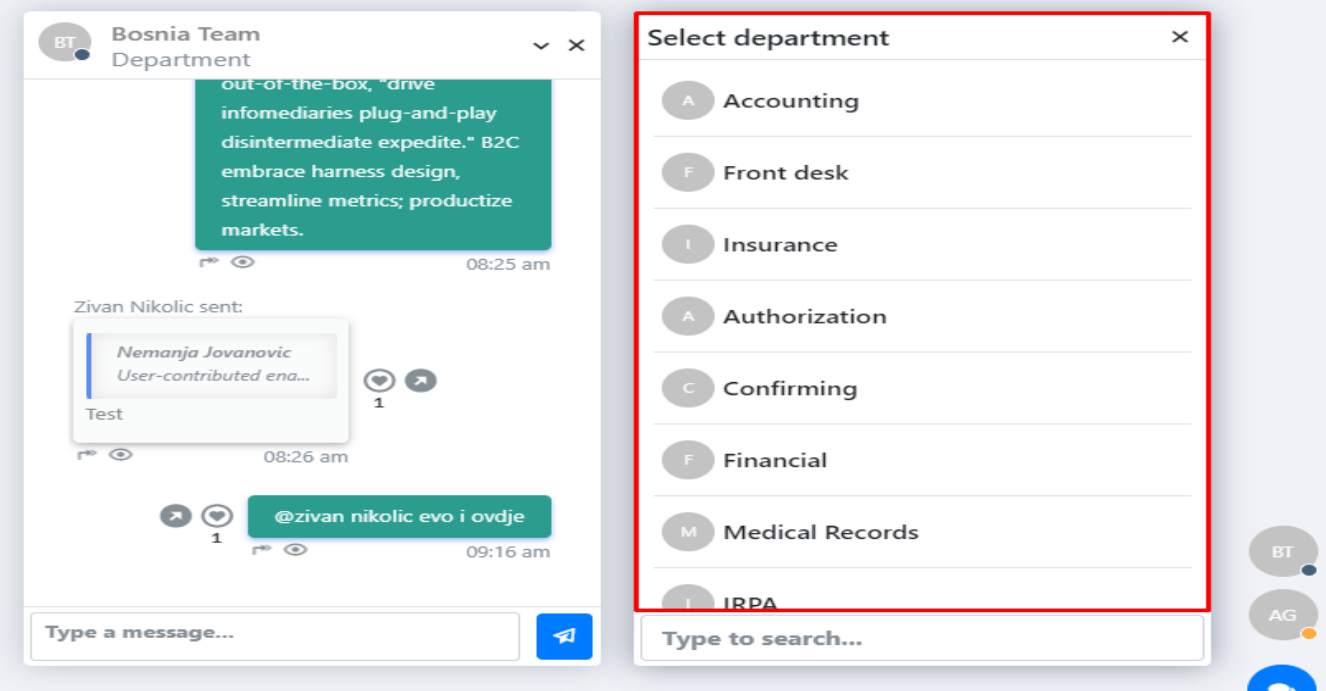

■ Click on the department you want to send a message to

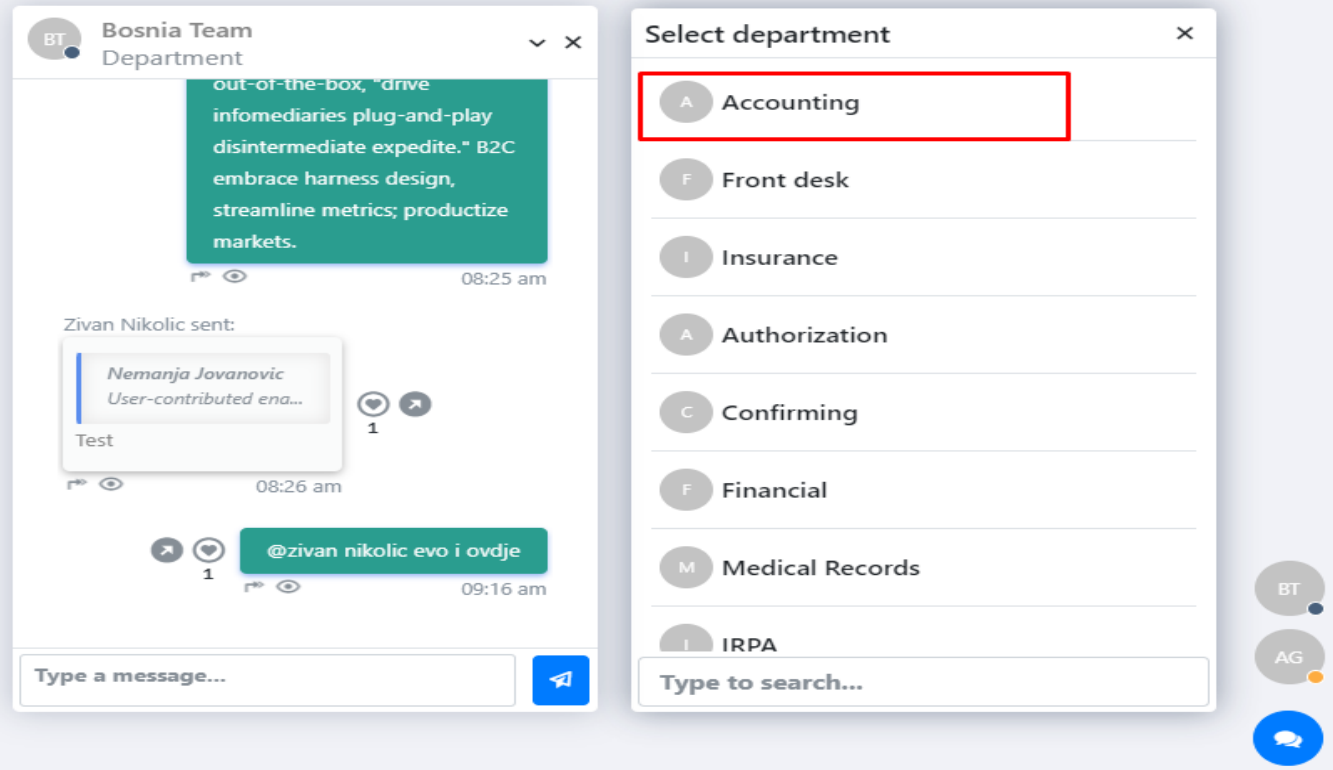

▪ It will open a new window asking you to **select** users you wish to add to a group. **Check the box** next to user and click on the Create icon

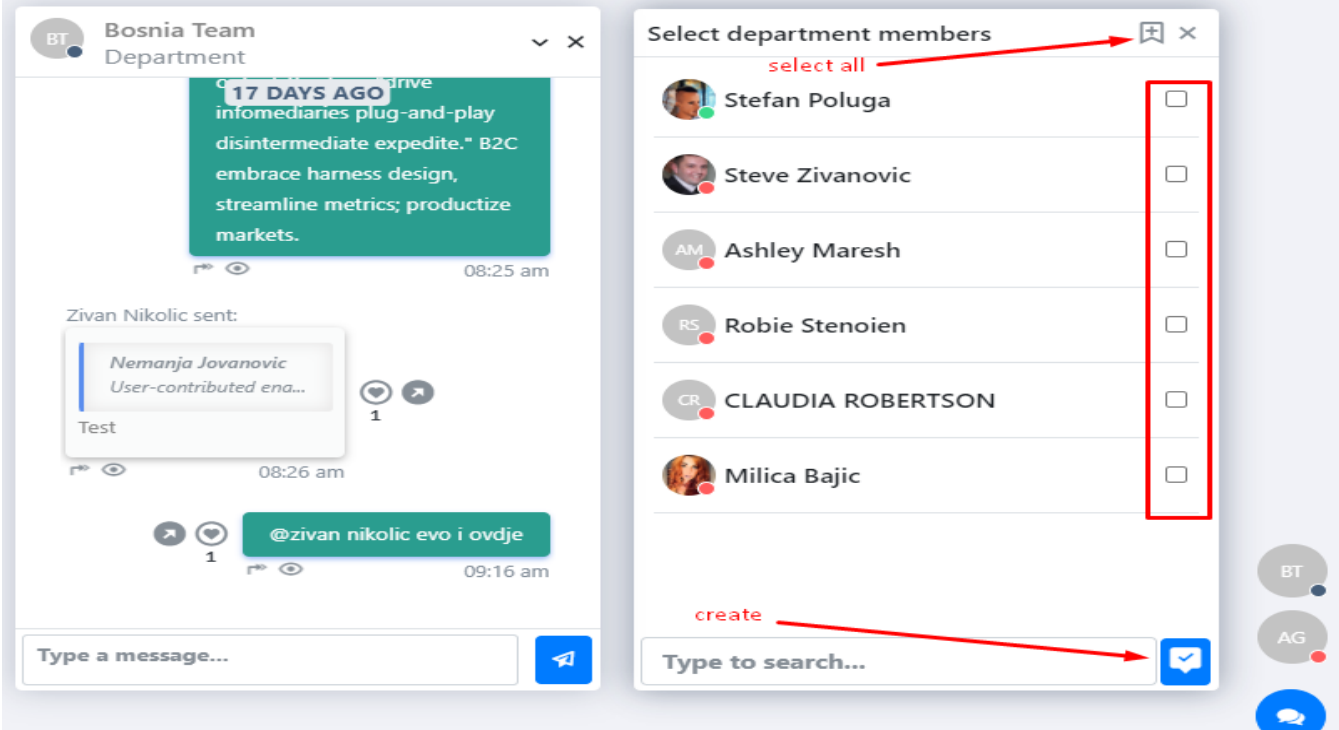

■ In the new pop-up window, type the message you want to send

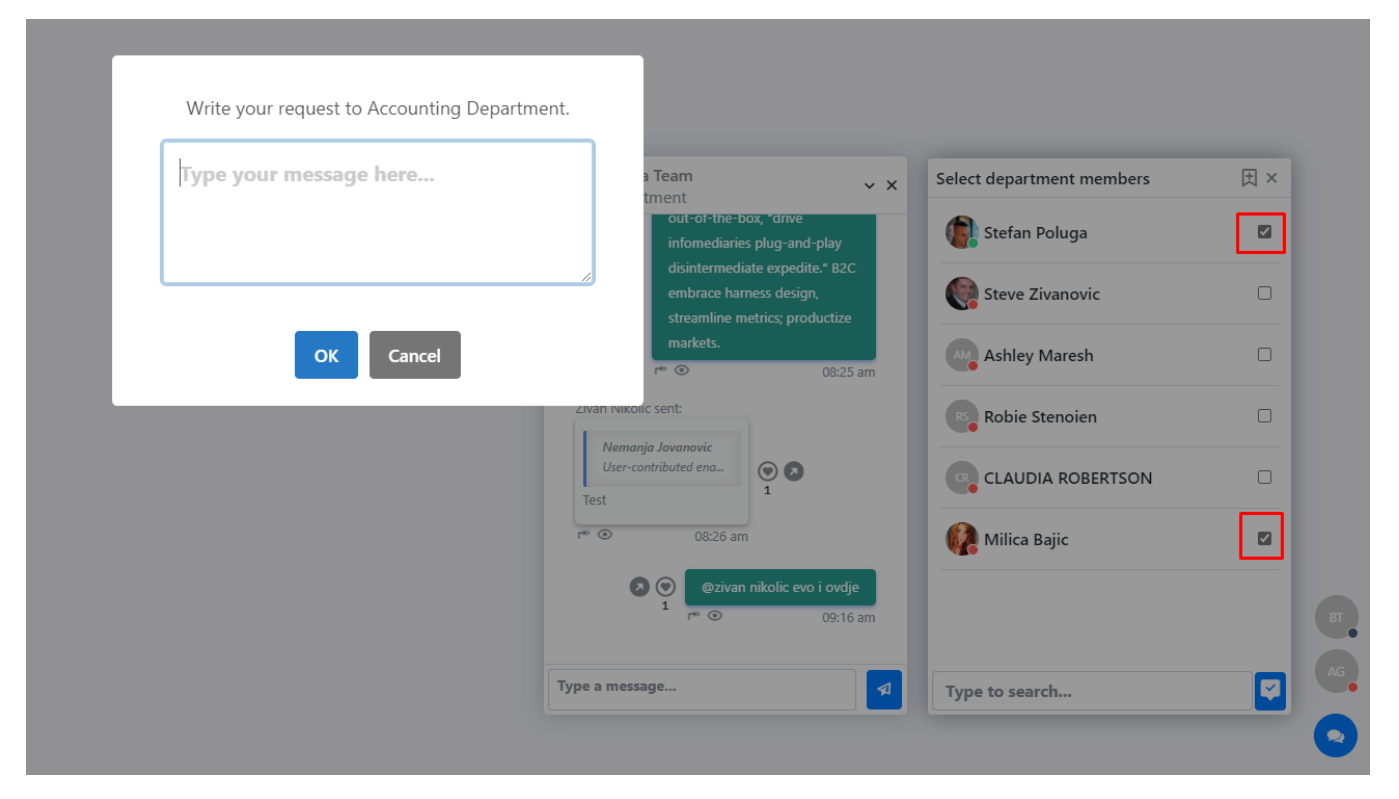

■ Confirmation window will appear and the new GROUP will be created

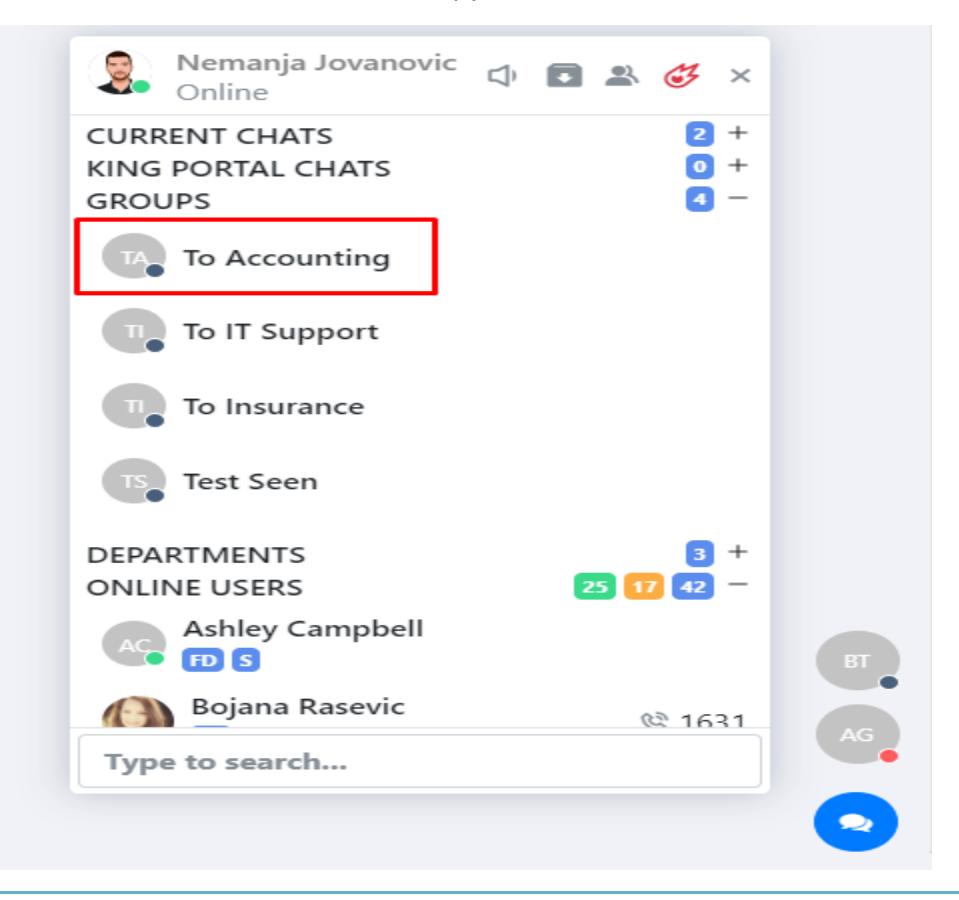

- When a new chat message is received, a sound will be heard
- **To turn the volume** of the sound up and down, use the sound icon

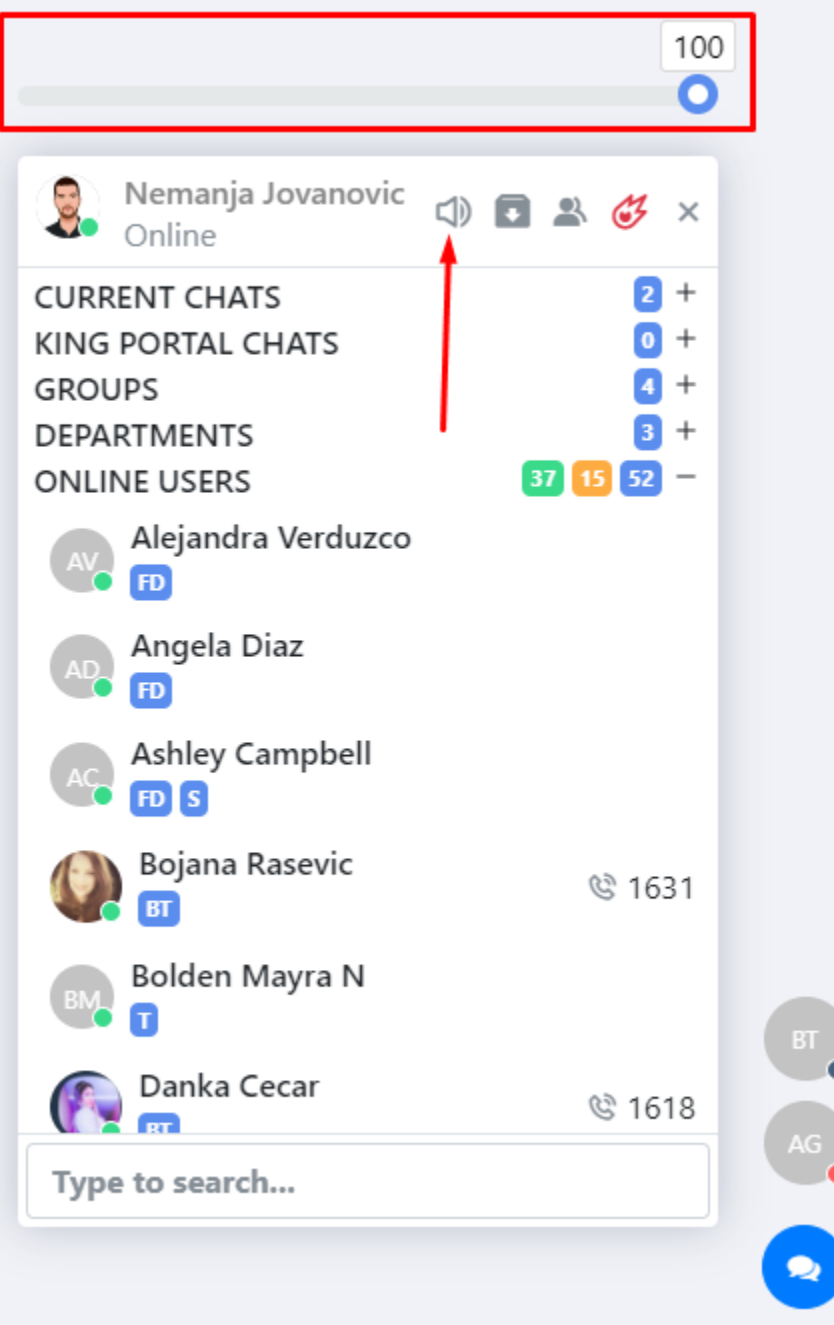

- Hover over the icon, and the sound bar will appear
- Move the blue circle left or right to turn the volume down or up